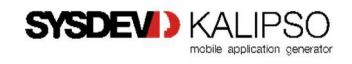

# SYSDEV > KALIPSO mobile application generator

## TECHNICAL NOTE

Kalipso App as a Service

Document: Kalipso\_TechDocs\_Service Revision: 1.0 Kalipso version: 4.0 20170224 Date: 08/02/2018 Author: RS

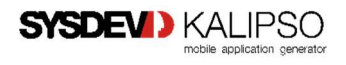

### 1. About

In Windows NT operating systems, a Windows service is a computer program that operates in the background. It is similar in concept to a Unix daemon. A Windows service must conform to the interface rules and protocols of the Service Control Manager, the component responsible for managing Windows services.

Windows services can be configured to start when the operating system is started and run in the background as long as Windows is running. Alternatively, they can be started manually or by an event. Windows NT operating systems include numerous services which run in context of three user accounts: System, Network Service and Local Service. These Windows components are often associated with Host Process for Windows Services. Because Windows services operate in the context of their own dedicated user accounts, they can operate when a user is not logged on.

## 2. Windows Services and Kalipso

Kalipso applications aren't designed to be installed as user-defined services, since they don't have by design, several characteristics and behaviors specific to a Windows Service.

As a workaround, in case that an application needs to be installed as a Windows Service, the user can try at its own risk, one of two ways:

- Use a service wrapper in order to be able to run the application as a service that provides a GUI (Graphical User Interface) to select the executable.
- Create a User-Defined Service using Command Line, Registry Editor and some tools available in the Windows NT Resource Kit to install the Kalipso Application and use it as a service.

#### 2.1. Service Wrapper (NSSM)

The user can download a tool called nssm, from: http://nssm.cc/download

This application is public domain and Open Source.

To use it, copy nssm.exe (from the win32 folder) to your PATH or any other folder.

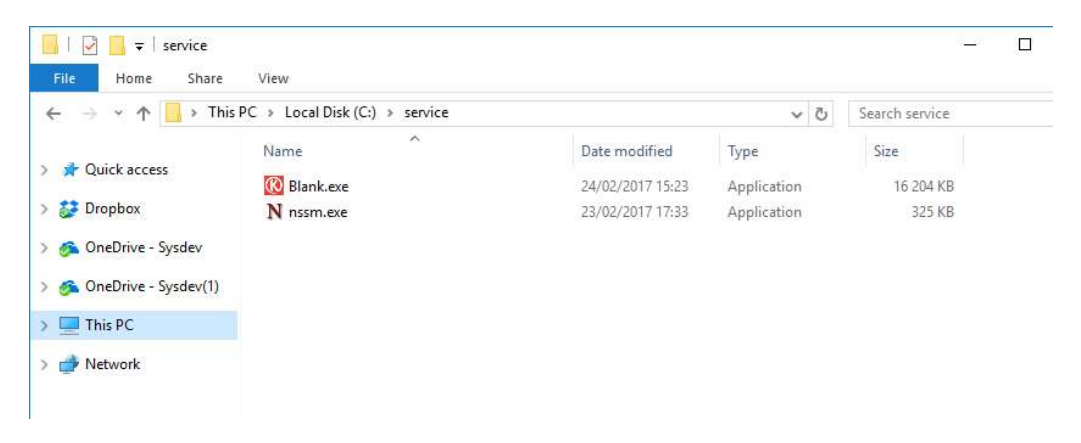

While holding the Shift Key, Right-Click in the Folder and select Open Command Window here.

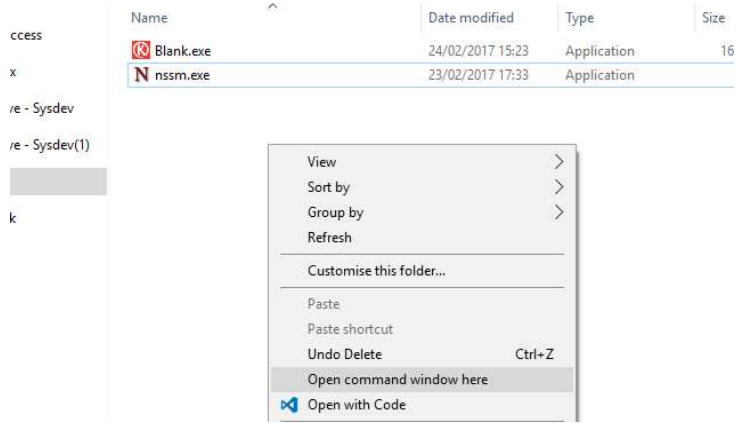

This will open a Command window. Then you write a sentence like the following:

"nssm install <servicename>"

Then the GUI is launched where further configuration can be made

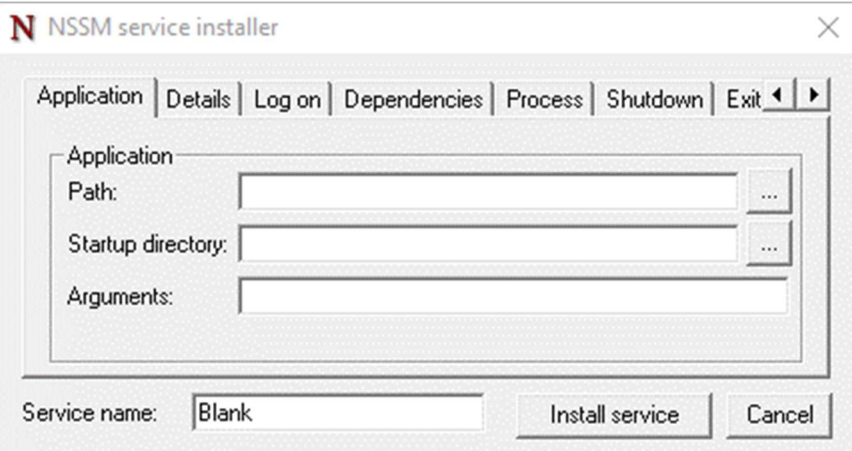

Select the Application locations, configure if, needed additional parameters and click Install service.

And now the application is installed as a service.

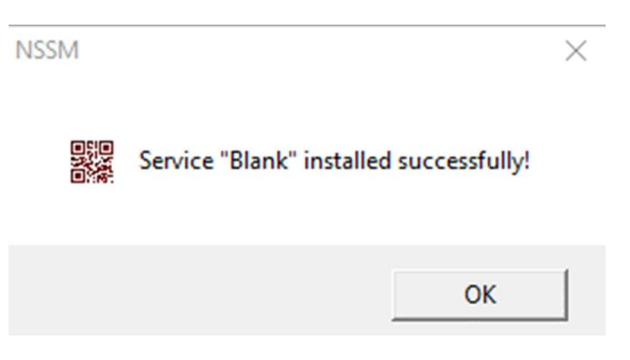

Now the application is listed in the services management console and can then be started.

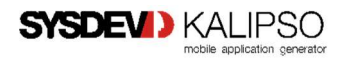

To control the service and list other available options you can *double-click* in the nssm.exe.

A list with usage examples is presented.

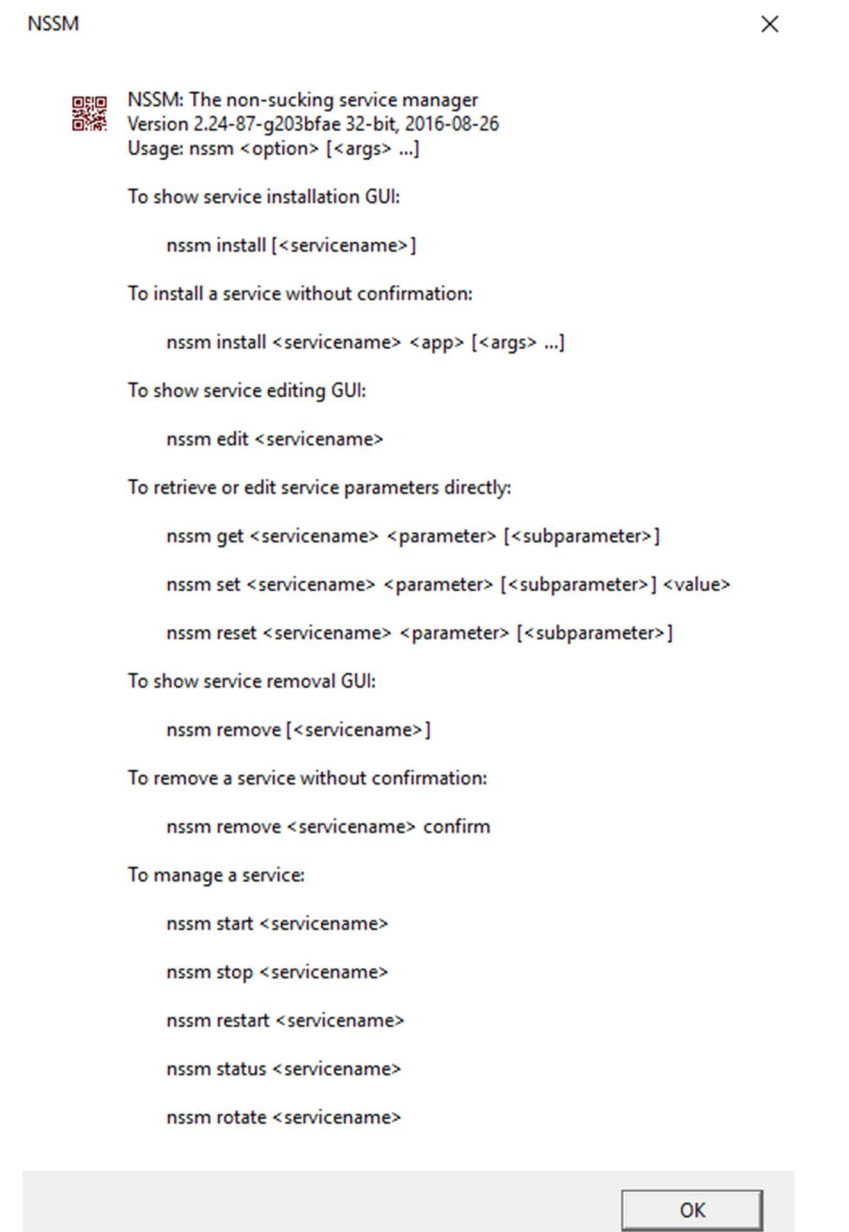

#### The services are then listed in the services.msc

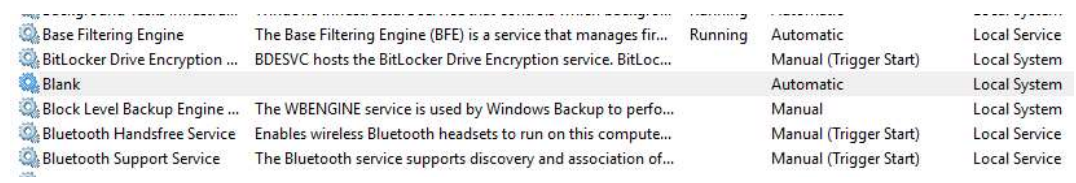

#### 2.2. Create a User-Defined Service

In order to create a User-Defined Service please visit the following page to get detailed informations.

https://support.microsoft.com/en-us/help/137890/how-to-create-a-user-defined-service